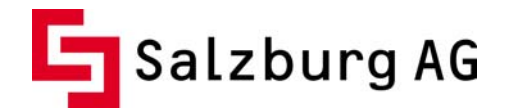

# **ANLEITUNGEN FÜR DIE MIGRATION IHRER HOMEPAGE auf den neuen Webservice der Salzburg AG**

#### 1. Migration der Homepage

2. Zusatzanwendungen

Absolute Pfade CGI einrichten Formmail einrichten Counter einrichten Gästebuch einrichten

#### Einleitung:

In dieser Anleitung zeigen wir Ihnen schrittweise die Migration Ihres Webspaces auf den neuen Bildungsnetz bzw. CableLink Webserver.

Für die Durchführung Ihrer Migration können Sie das Programm "Filezilla" verwenden.

Das Programm "Filezilla" ist ein gratis FTP-Client, der es ermöglicht, Daten auf einen Server zu übertragen und Daten von einem Server herunterzuladen. Sie können das Programm auf http://www.filezilla.de kostenlos herunterladen.

Die nachfolgende Anleitung wurde auf Basis des Programms "Filezilla" erstellt.

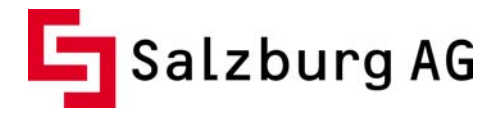

#### **1. Migration einer Homepage**

#### **Schritt 1: Download bestehender Daten vom Server**

Sollten Sie Ihre Daten nicht lokal auf Ihrem System haben, so ist es nötig, die aktuellen Daten vom Server zu laden. Nach der Installation des FTP-Programms Filezilla müssen Sie für einen neuen FTP-Zugang zuerst die Serververwaltung öffnen, indem Sie auf das Symbol Serververwaltung klicken, siehe Bild 1.

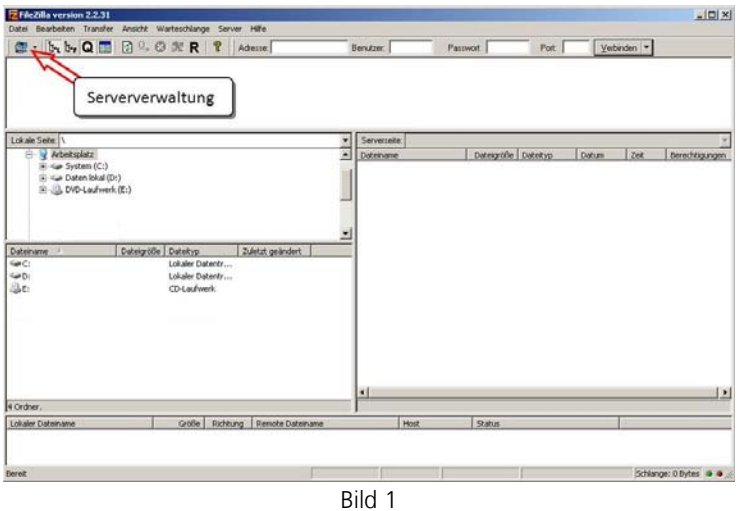

Im geöffneten Fenster (Bild 2) klicken Sie zuerst auf "Neuer Server" um Ihren FTP-Zugang einrichten zu können. In das "Host" Eingabefeld tragen Sie bitte den Servernamen ein.

Als Anmeldetyp wird "Normal" benötigt. Nun können Sie den Benutzernamen und das Passwort eintragen. (Beides finden Sie im Anschreiben.) Um sich mit dem Server zu verbinden, klicken Sie bitte auf den "Verbinden" Button.

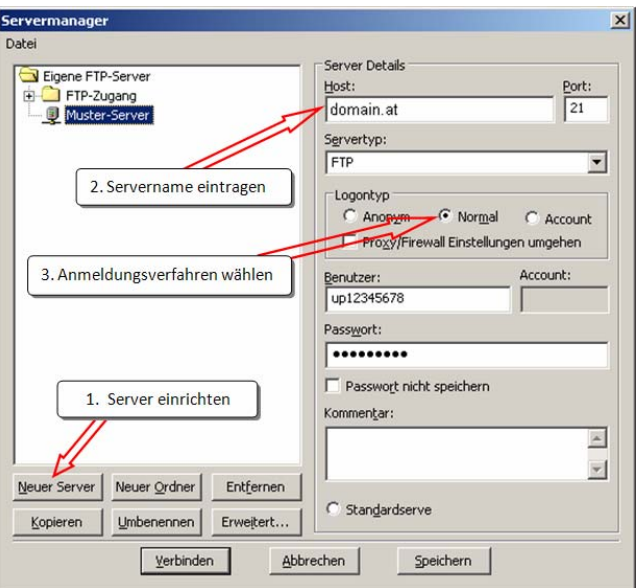

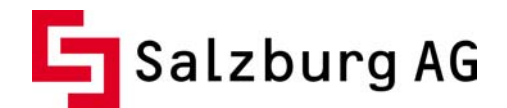

Eine kurze Erklärung der einzelnen System-Fenster sehen Sie im Bild 3. Um Ihre bestehende Homepage auf Ihre Festplatte zu übertragen, markieren Sie alle benötigten Dateien und drücken Enter.

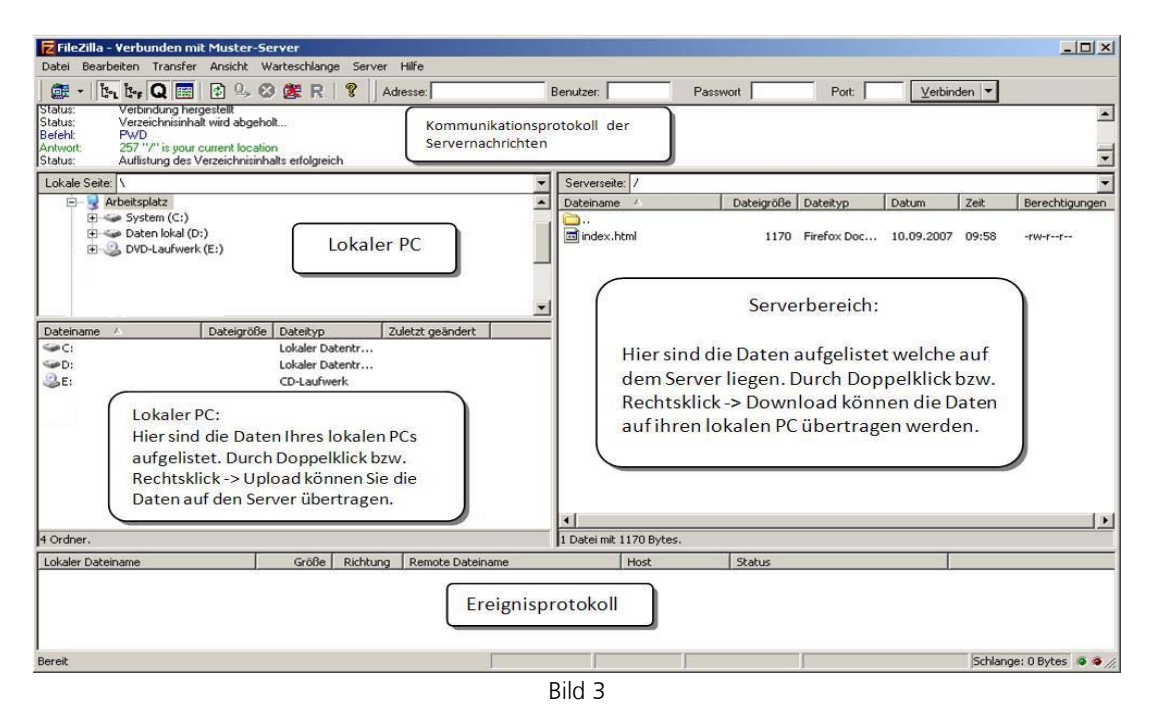

### **Schritt 2: Upload auf den neuen Server**

Der Upload auf den neuen *CableLink* Server funktioniert im Prinzip äquivalent zum Download der Daten aus Schritt 1.

Um die uneingeschränkte Verfügbarkeit Ihrer Domain zu gewährleisten, wird Ihnen die Möglichkeit geboten die Funktion des Inhaltes Ihrer Webseite nach erfolgter Migration vorher online zu testen.

Dafür wurde eine Testumgebung geschaffen, in der für Sie temporär eine Verlinkung Ihrer Domain auf das neue *CableLink* System bereits besteht. Ist Ihre Domain z.B. unter "www.domain.at" erreichbar, so kann diese unter "**migration**.domain.at" am neuen System getestet werden. Für den Upload der Daten auf den neuen *CableLink* Server gelten bereits die neuen Serverdaten (siehe Bild 4).

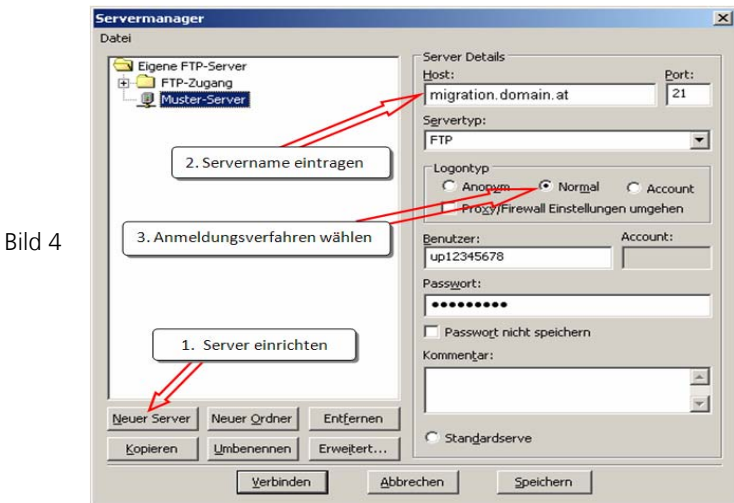

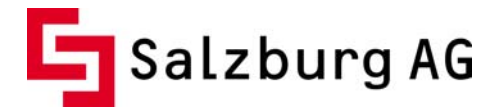

# **2. Zusatzanwendungen**

# **2.1 Absolute Pfade**

Die Verwendung von manchen Skripten und Anwendungen erfordert die Angabe von sogenannten absoluten Pfaden.

Auf dem Unix System wurden diese bisher mit */w3/docs/ftp\_user/* (Bildungsnetz) und */var/www/salzburg/ftp\_user/* (Salzburg Online/*CableLink*) angegeben. Für das neue *CableLink* System werden absolute Pfade mit */var/www/vhost\_id/* angegeben. Versierte Anwender können absolute Pfade über die verwendete Applikation auslesen (CMS usw.) bzw. über einfache PHP Funktionen abfragen.

Auf dem Windows System wurden absolute Pfade bisher mit D:\www.meinedomain.at für Domainwebs bzw. mit "*D:\www2.salzburg-online.at\webname*" für Subwebs/Memberspaces angegeben. Für das neue *CableLink* System werden absolute Pfade mit "D:\cablelink\vhost\_id" für Domainwebs bzw. mit "D:\cablelink\_mspace\vhost\_id" für Subwebs/Memberspaces angegeben. Versierte Anwender können absolute Pfade über die verwendete Applikation auslesen (CMS usw.) bzw. über einfache ASP Funktionen abfragen.

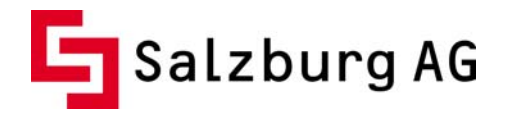

# **2.2 CGI einrichten**

CGI (common gateway interface) Skripte (\*.cgi, \*.pl usw.) wurden bisher durch den Aufruf über einen sogenannten CGI-Wrapper bereitgestellt. Der Aufruf von Skripten erfolgte bis jetzt über http://www.domain.at/cgi-bin/cgiwrap/ftp\_user/script.cgi . Die Verwendung derartiger Skripte wurde am neuen *CableLink* System vereinfacht und somit anwenderfreundlicher, d.h. ein Aufruf über den CGI-Wrapper ist ab sofort nicht mehr notwendig.

Um auf Ihrer Homepage CGI (common gateway interface) Skripte ausführen zu können, müssen Sie zuvor CGI über die neue Online-Verwaltung (https://service.cablelink.at) aktivieren. Die Zugangsdaten finden Sie im Anschreiben. Nach erfolgreicher Anmeldung wählen Sie im linken Navigationsmenü den Punkt "WEBHOST" und darin das Symbol "Webhost editieren" (siehe Bild 5).

### **WEBHOST**

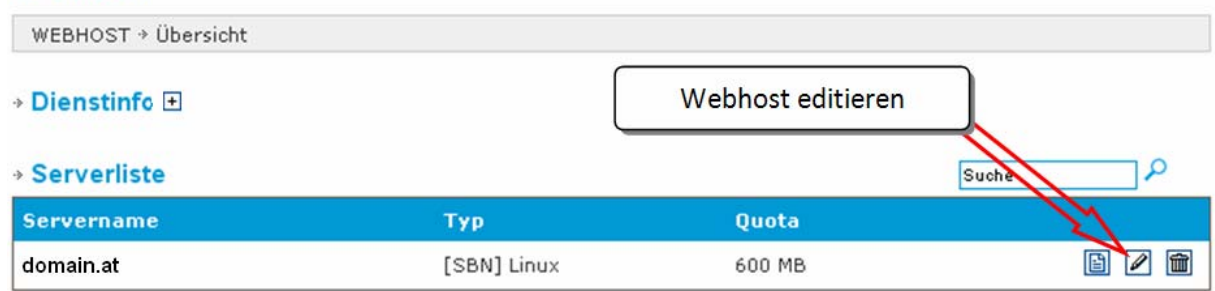

Bild 5

Um nun CGI für ein beliebiges Webverzeichnis frei zu schalten, müssen Sie dieses Verzeichnis durch Klick auf "NEUES WEBVERZEICHNIS KONFIGURIEREN" dafür konfigurieren (siehe Bild 7). Um bereits konfigurierte Webverzeichnisse zu ändern geschieht dies über das Symbol "Webverzeichnis editieren" (siehe Bild 6).

Hinweis: Über diese Funktion werden lediglich die Konfigurationen für physikalisch am Webserver existierende Verzeichnisse definiert. Sollten diese Verzeichnisse am Webserver nicht vorhanden sein, so hat diese Konfiguration keine Auswirkung! Das Anlegen von Verzeichnissen am Webserver geschieht ausschließlich über FTP.

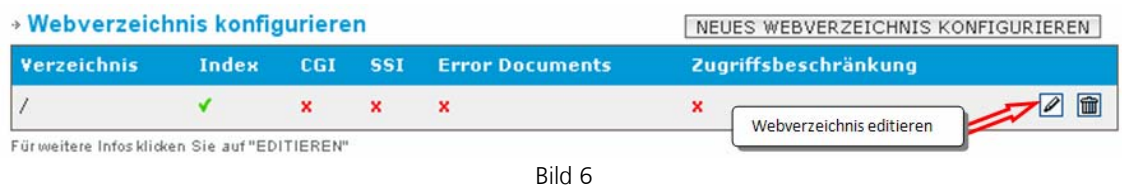

Beim Konfigurieren eines neuen Webverzeichnisses wird im Textfeld der Name des Verzeichnisses angegeben, für welches CGI frei geschalten werden soll. Per Klick wird die Option CGI gewählt. Durch ein abschließendes Klicken auf den Button "ANLEGEN" ist CGI für dieses Verzeichnis frei geschalten.

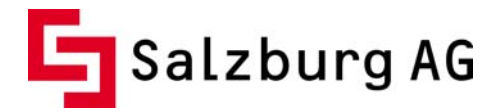

#### » Webverzeichnis anlegen

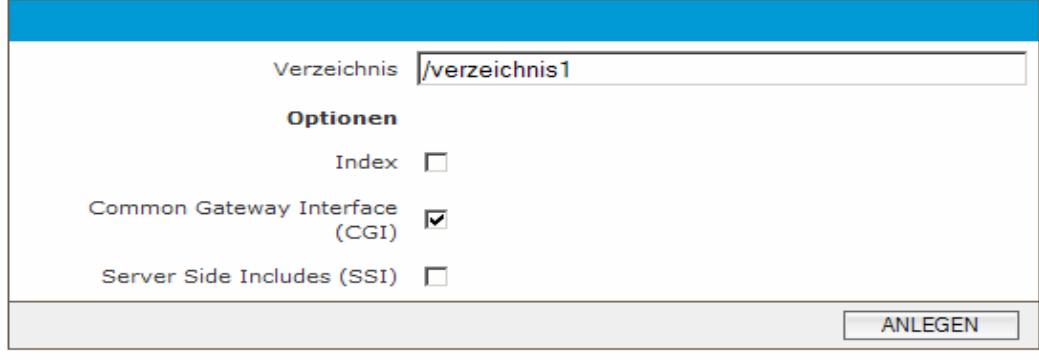

Bild 7

#### **2.3 Formmail einrichten**

Um Elemente wie z.B. Feedback-Seiten, Bestellformulare oder Formulare zum Anfordern verschiedenster Informationen auf einer HTML-Seite einzubinden, steht Ihnen das so genannte "Formmail" zur Verfügung.

Am Unix System wurde Formmail bisher über http://www.domain.at/cgi-bin/formmail.pl zur Verfügung gestellt. Am neuen System erfolgt der Aufruf über http://scripts.cablelink.at/formmail.php . Um die Sicherheit Ihrer Homepage zu erhöhen, wurde das neue Formmail zusätzlich mit Sicherheitsfeatures ausgestattet (siehe Punkt 2.3.2 Einbindung in HTML).

Am Windows System erfolgte der Aufruf bisher über "D:\www2.salzburg-online.at\cgi*bin\formmail.pl*". Für Windows Systeme steht dieser Service in dieser Form nicht mehr zur Verfügung. Die Einbindung erfolgt in diesem Fall ebenfalls über das neue Formmail am *CableLink* System.

### **2.3.1 Aktivierung**

Um das Formmail-Script für eine Emailadresse zu aktivieren, wählen Sie wieder den Menüpunkt "WEBHOST" und klicken auf "Webhost editieren" (siehe Bild 5). Unter dem Punkt "Formmail Konfiguration" (siehe Bild 8) werden zur Freischaltung einfach die gewünschten E-Mail Adressen angegeben, an welche Informationen aus dem Formmail übermittelt werden sollen.

#### → Formmail Konfiguration

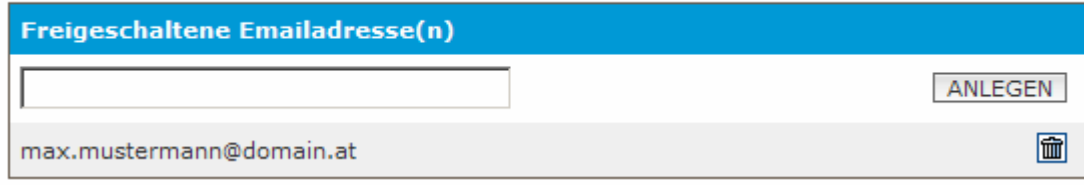

Bild 8

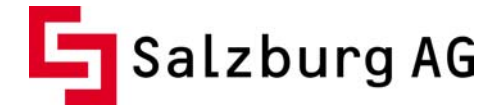

# **2.3.2 Einbindung in HTML**

Im Folgenden wird ein Beispiel für die Verwendung des Skriptes gezeigt:

*<form method="post" action="http://scripts.cablelink.at/formmail.php">* 

 *<input type="hidden" name="recipient" value="[Empfaenger E-Mail Adresse]" /> <input type="hidden" name="redirect" value="[URL Betstaetigungsseite]" /> <input type="hidden" name="required" value="[Benoetigte Felder]" />* 

```
 <table> 
<tr> <td>Bitte Namen eingeben</td> 
 <td><input type="text" name="realname" /></td> 
 </tr> 
<tr\sim <td>Bitte E-Mail Adresse eingeben</td> 
 <td><input type="text" name="mailfrom" /></td> 
 </tr> 
<t\triangleright <td>Bitte Ihre Anfrage eingeben</td> 
 <td><input type="text" name="kommentar" /></td> 
 </tr> 
 <tr> 
 <td><img src="http://scripts.cablelink.at/fmcaptcha.php"/></td> 
 </tr> 
 <tr> 
 <td><input type="text" name="sicherheitscode" /></td> 
 </tr> 
 <tr> 
 <td><input type="submit" /></td> 
 </tr> 
 </table> 
 </form>
```
Die Platzhalter [Empfaenger E-Mail Adresse], [URL Bestaetigungsseite] und [Benoetigte Felder] sind hier durch entsprechende Werte zu ersetzen:

[Empfaenger E-Mail Adresse]: Über diese Option wird die Email-Adresse angegeben an welche das Formular übermittelt werden soll.

*<input type="hidden" name="recipient" value="[max.mustermann@cablelink.at" />*

[URL Bestaetigungsseite]: Anhand dieser Option wird nach erfolgreichem Ausfüllen und Absenden des Formulars an eine definierte Dankes-Seite weitergeleitet.

*<input type="hidden" name="redirect" value="http://scripts.cablelink.at/danke.html" />*

[Benoetigte Felder]: Über diese Option werden jene Felder festgelegt, die im Formular verpflichtend ausgefüllt werden müssen. Im angeführten Beispiel werden so die Felder "mailfrom", "realname" und "kommentar" (siehe Beispiel-Code oben) als Pflichtfelder deklariert.

 *<input type="hidden" name="required" value="mailfrom,realname,kommentar" />* 

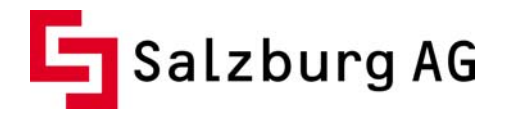

Für eine Überprüfung der eingegebenen Email-Adresse auf Form bzw. Syntax wird das Feld wie im Musterformular mit "mailfrom" betitelt. Weitere Felder wie z.B. Telefon, Ort, PLZ usw. können nach Belieben ergänzt werden. Die Referenzen auf *fmcaptcha.php* sowie auf *"name=sicherheitscode"* dürfen nicht verändert werden und sind für die einwandfreie Funktion des Formmails erforderlich.

Um Ihr Formular vor Missbrauch zu schützen, kommt am neuen *CableLink* System ein so genanntes CAPTCHA (Completely Automated Public Turing test to tell Computers and Humans Apart) zum Einsatz. CAPTCHA's helfen zu entscheiden, ob das eingesetzte Formular/Formmail durch einen Menschen oder eine Maschine bzw. durch automatisierte Scripte (sog. "Bots") bedient wird. Dabei soll verhindert werden, dass Schadprogramme im Internet Ihr Formular zum Spam-Versand missbrauchen. Das verwendete CAPTCHA erfordert eine Interaktion mit dem Anwender durch das Lösen einer einfachen Rechenaufgabe.

### **2.4 Counter**

Der bisher angebotene Counter-Service durch die Salzburg AG steht am Neusystem nicht mehr zur Verfügung. Die Verwendung eines unabhängigen Counters steht jedoch jedem Anwender frei. Dafür werden in Folge drei verschiedene Varianten von OpenSource Produkten als Empfehlung aufgelistet. Für Windows Systeme besteht natürlich zusätzlich die Möglichkeit Counter über die sog. Frontpage ServerExtensions zu realisieren.

### **Speedcounter**

Um den Counter von http://www.speedcounter.net/ auf Ihrer Homepage zu installieren, befolgen Sie bitte folgende Schritte:

- Besucherzähler in der gewünschten Farbe auf http://www.speedcounter.net/ auswählen und den Programmiercode in dem Textfeld neben den gewünschten Counter kopieren.
- Dieser Code wird nun an der gewünschten Stelle in Ihrer Homepage eingefügt.

### **Free-counter**

Um den Besucherzähler von free-counter.at zu nützen, melden Sie sich bitte auf http://www.free-counter.at/signup.php an und entscheiden sich dabei für ein Design. Wenn Sie verhindern wollen, dass jeder Besucher Ihrer Website die Statistik, welche von Free-counter erstellt wird, einsehen kann wählen Sie "mache die Statistiken passwortgeschützt". Nachdem Sie auf "Anmelden" geklickt haben und kein Fehler aufgetreten ist wird auf der nächsten Seite der dazu nötige HTML-Code generiert. Diesen Code müssen Sie in Ihre Homepage an der gewünschten Stelle einbinden und, falls zuvor gewählt, das Passwort angeben, um Ihre Statistik auf http://www.free-counter.at/login.php abrufen und bearbeiten können.

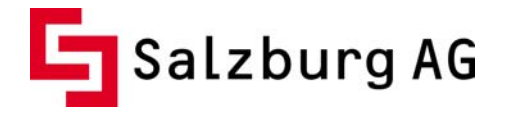

## **chCounter**

Zur Installation des chCounters besuchen Sie bitte die offizielle Homepage des Anbieters unter http://chcounter.org/ auf der Sie unter dem Menüpunkt "chCounter Installation" eine Anleitung finden. Zu erwähnen ist, dass chCounter eine MYSQL Datenbank zum Speichern der Daten benötigt.

# **2.5 Gästebuch**

Der bisher angebotene Gästebuch-Service durch die Salzburg AG steht am Neusystem nicht mehr zur Verfügung. Die Verwendung eines unabhängigen Gästebuches steht jedoch jedem Anwender frei. Dafür werden in Folge drei verschiedene Varianten von OpenSource Produkten als Empfehlung aufgelistet.

# **Um-gb**

Dieses Gästebuch können Sie unter http://um-fritz.de/download/um-Gbuchskript\_V1.01.zip downloaden. Die Installation ist sehr einfach, da für dieses Gästebuch keine Datenbank benötigt wird. Eine genaue Installationsanleitung ist in dem Download unter "lies\_mich.html" enthalten.

### **eguestbook**

Wenn Sie sich bei http://www.eguestbook.de anmelden erhalten Sie ein Gästebuch auf dem Eguestbook-Server. Das Gästebuch ist dann z.B. unter 1234.eguestbook.de erreichbar. Die genaue Adresse erfahren Sie im Zuge der Anmeldung. Danach stehen Ihnen verschiedene Wege offen, um das Gästebuch mit Ihrer Homepage zu verknüpfen z.B. per Verlinkung, PopUp oder Frames.

# **Gaijin**

Dieses Gästebuch können Sie unter http://www.gaijin.at/scrphpgbook.php downloaden. Wie auch das Um-gb Gästebuch benötigt auch diese Variante keine Datenbank. Die ausführliche Installationsanleitung ist im Download in der Datei "Readme.rtf" zu finden.